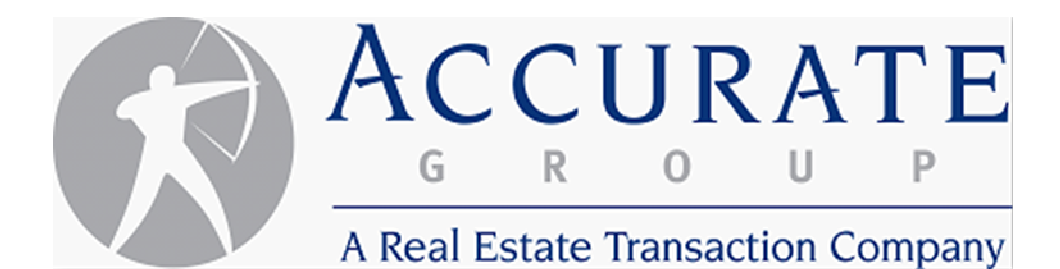

# Vendor Website User Guide

## **Table of Contents**

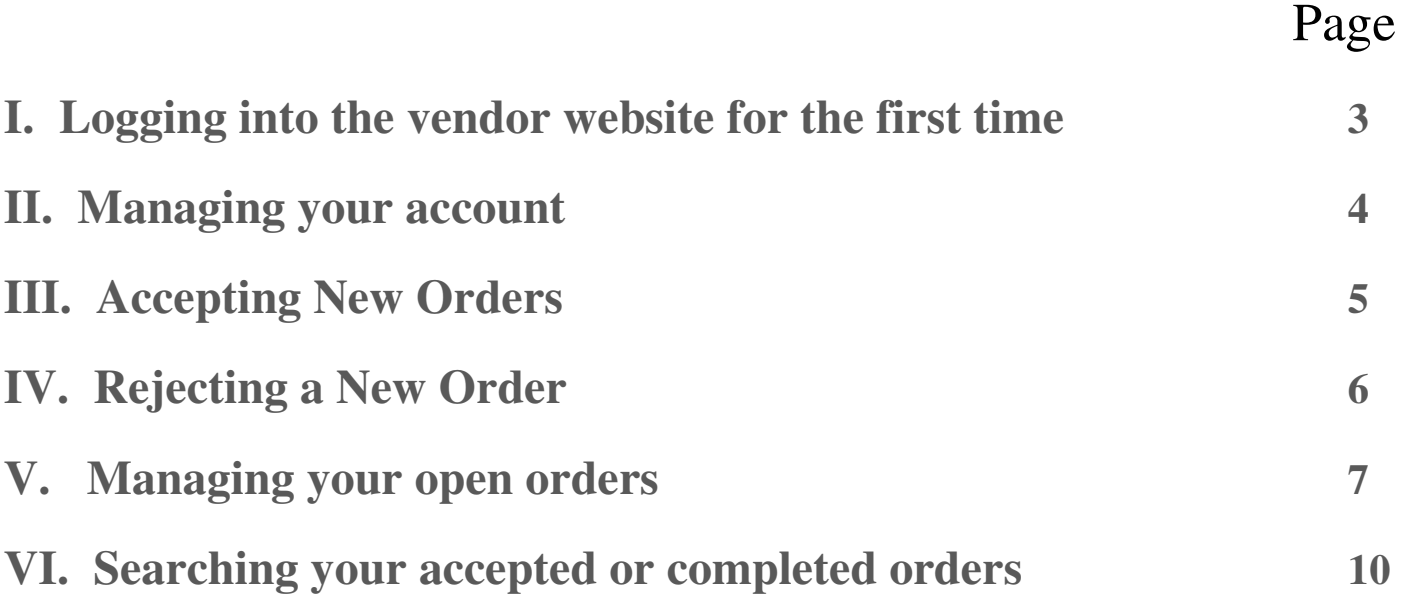

#### **I. Logging into the vendor website for the first time**

**Step 1. Go to https://tag.accurategroup.com/VendorServices/**

**Step 2. Enter the system generate username and password (case sensitive)** 

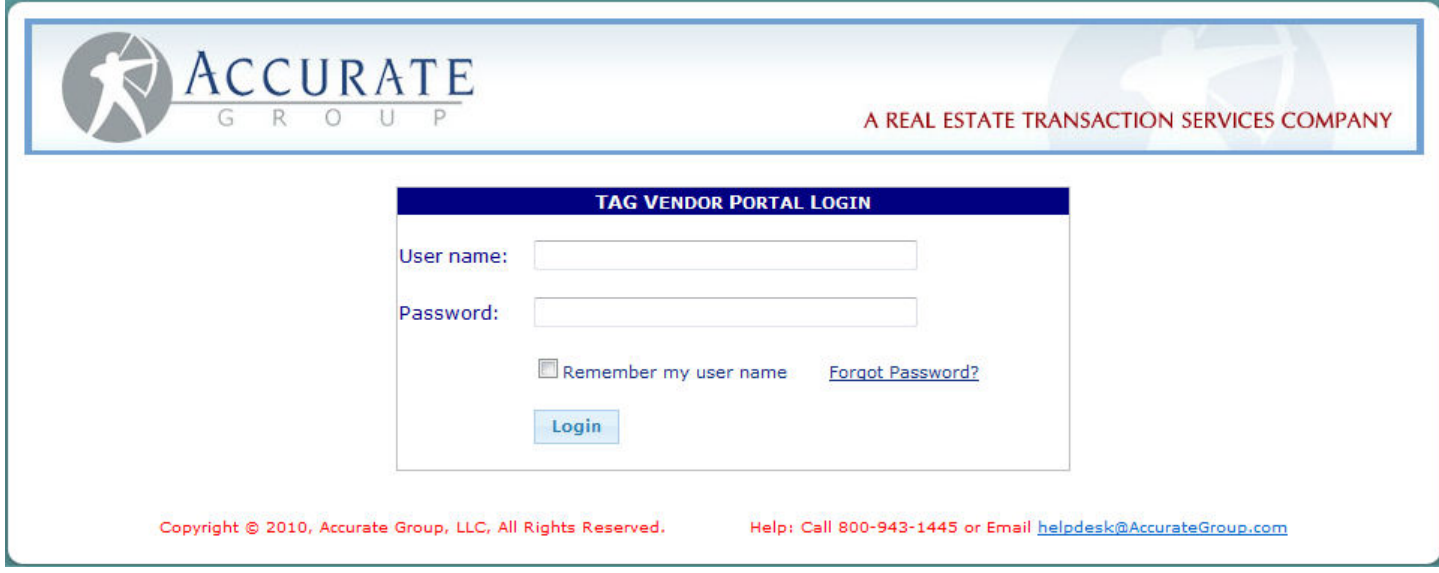

**Step 3. You will automatically be asked to change your username and password**

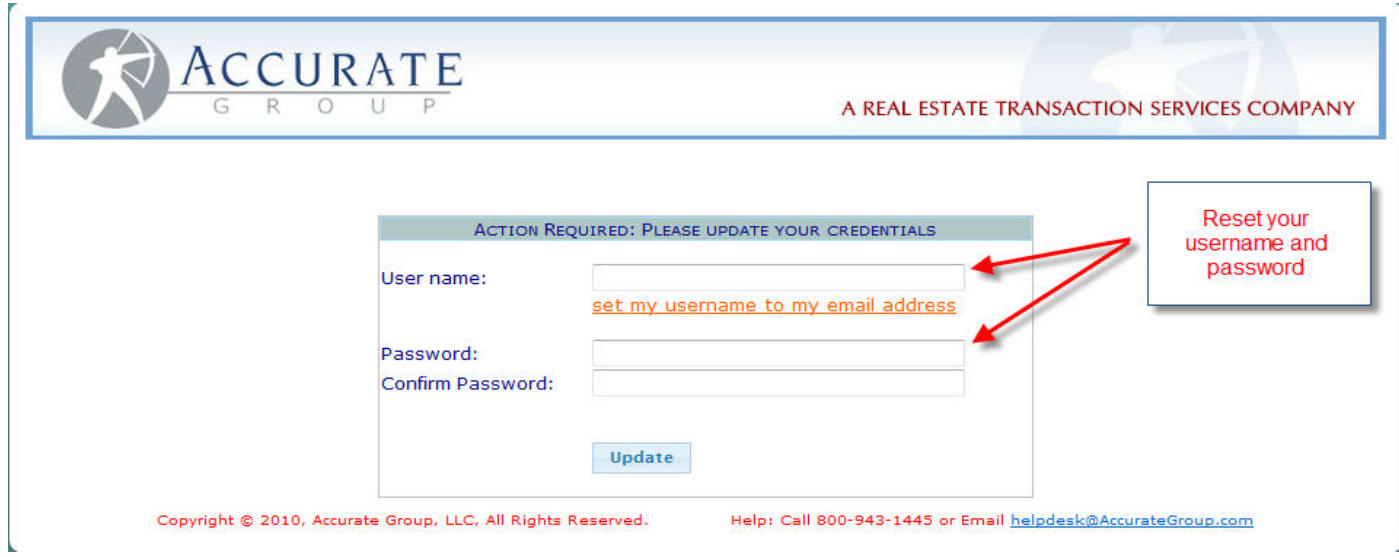

### **II. Managing your account**

**Click on "My Account" to change username and password, add/delete users** 

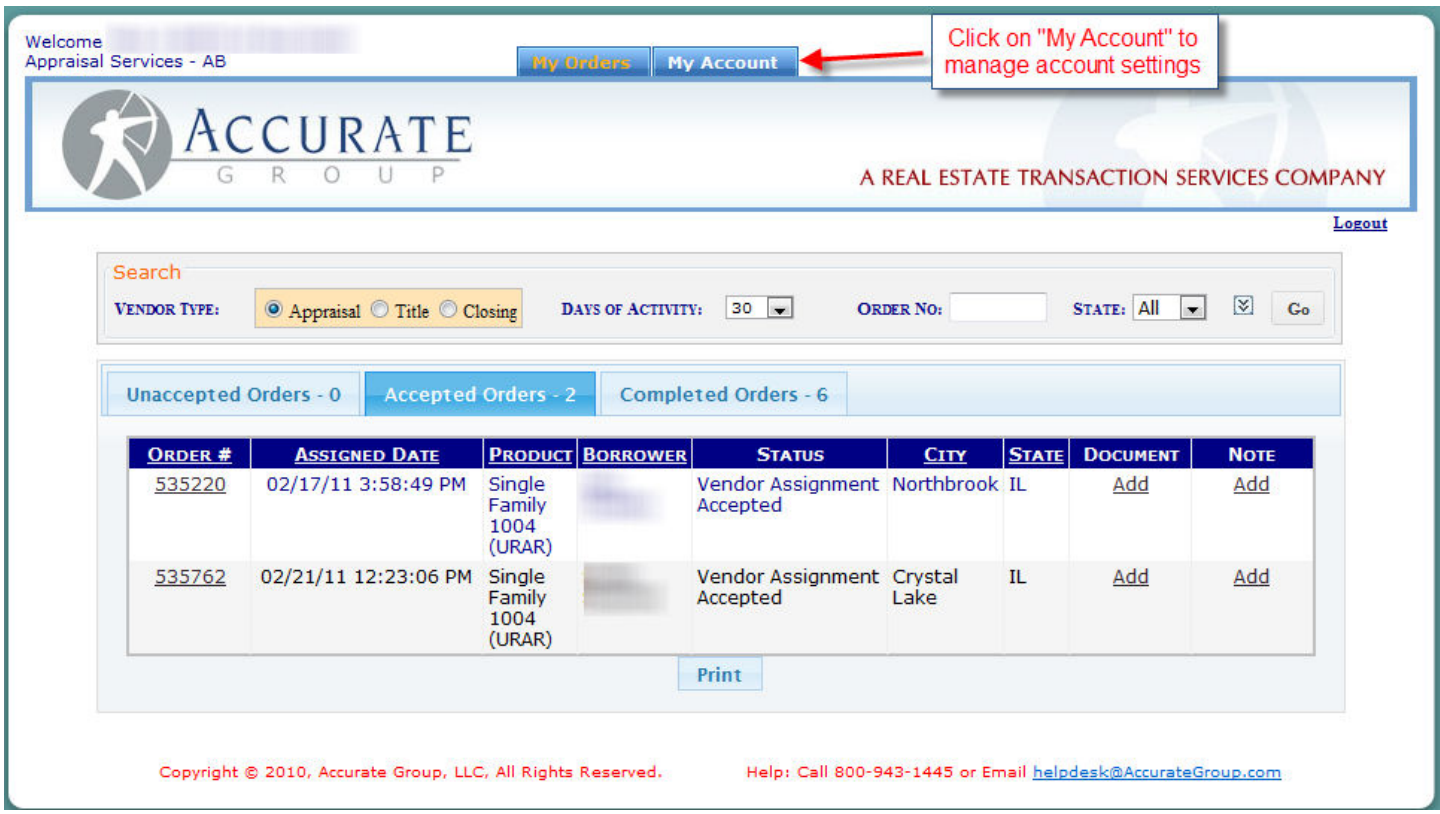

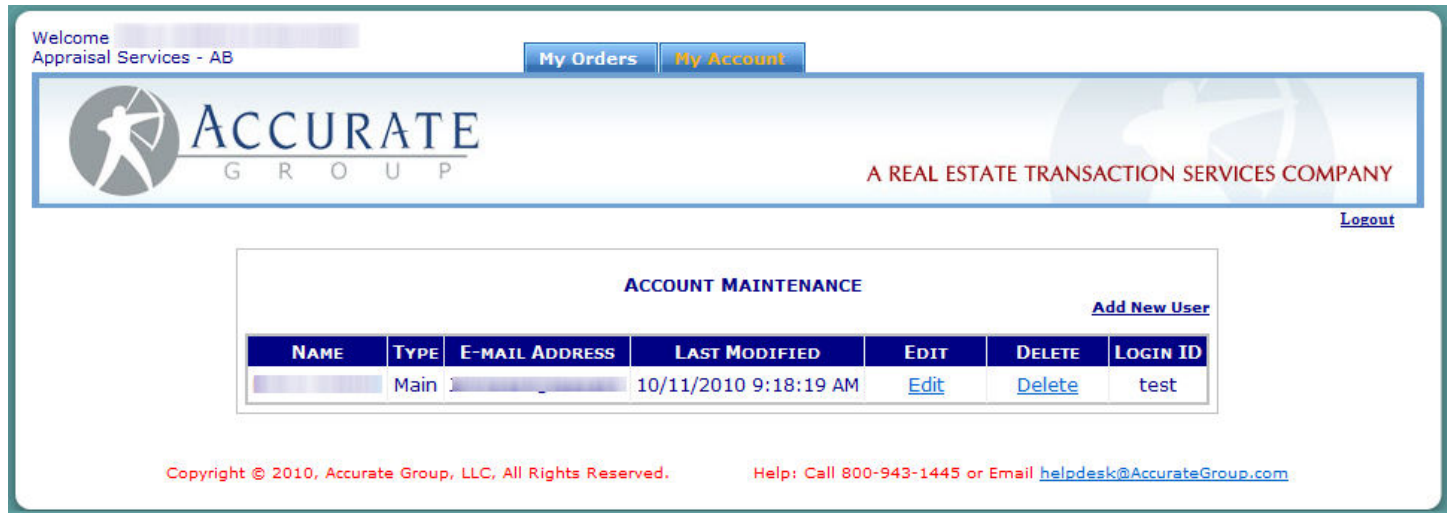

#### **III. Accepting New Orders**

**When you log into your account you will be directed to the "Unaccepted Orders" tab.** 

**To accept your orders:** 

**Step 1. Place a check mark in the box to the left of the order or click on "Select All"** 

**Step 2. Click "Accept Selected" - this will automatically accept all marked orders** 

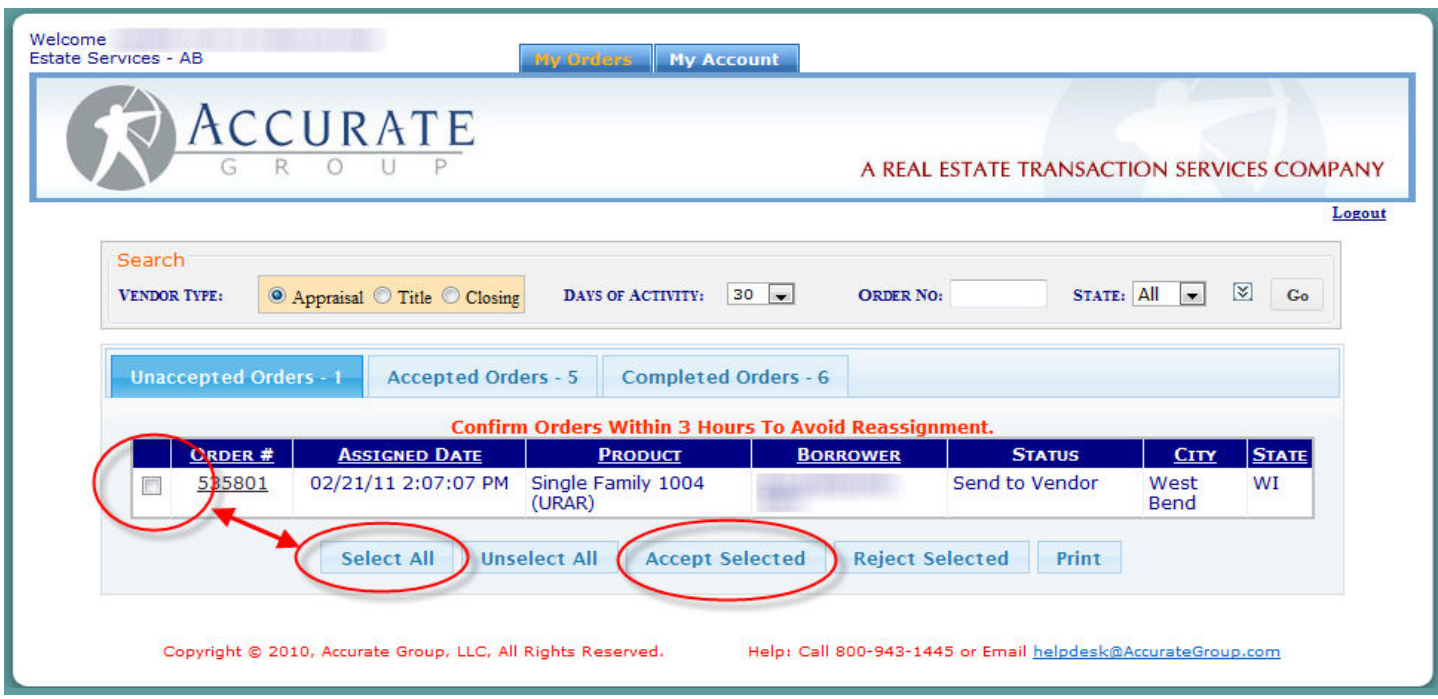

#### **IV. Rejecting a New Order**

**Step 1. Place a check mark in the box to the left of the order or click on "Select All"** 

**Step 2. Click "Reject Selected" - this will automatically reject all marked orders** 

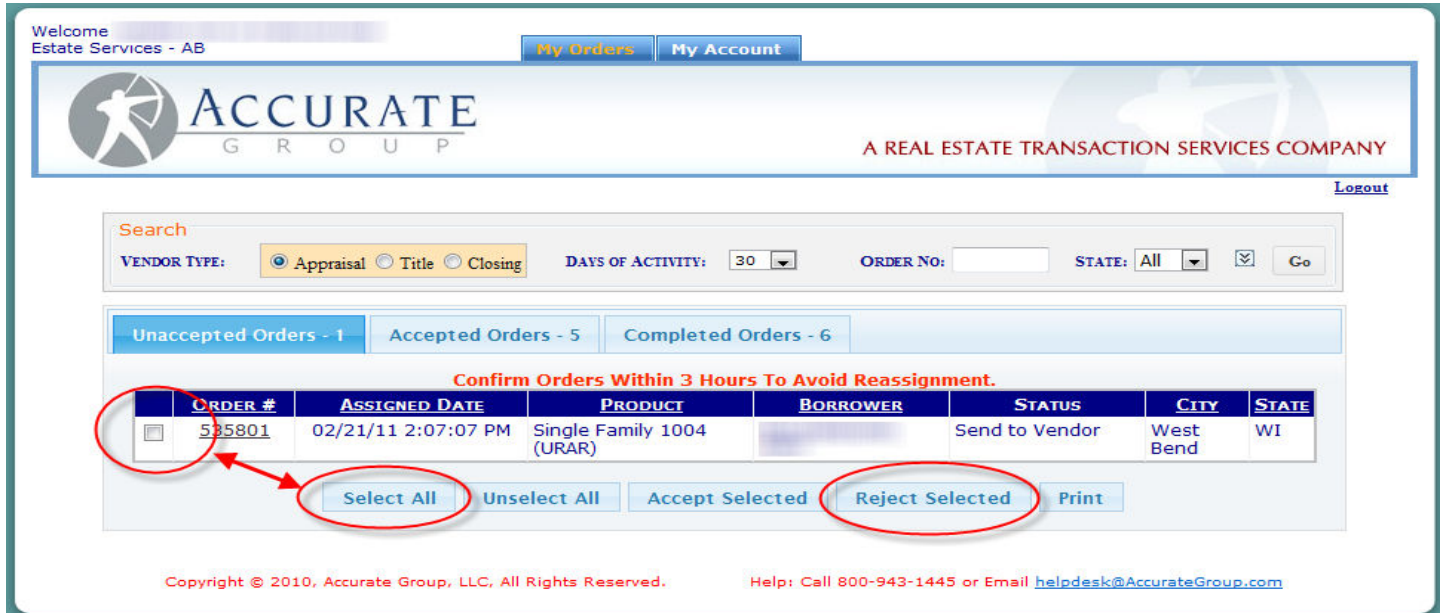

#### **V. Managing your open orders**

**All orders are separated into the 3 groups, "Unaccepted Orders", "Accepted Orders", and "Completed Orders." When you log into your account if you have no unaccepted orders you will immediately be directed to your accepted orders page; from this page you can do the following:** 

- 1**. Send notes to Accurate Group**
- 2**. Upload Completed Appraisals**

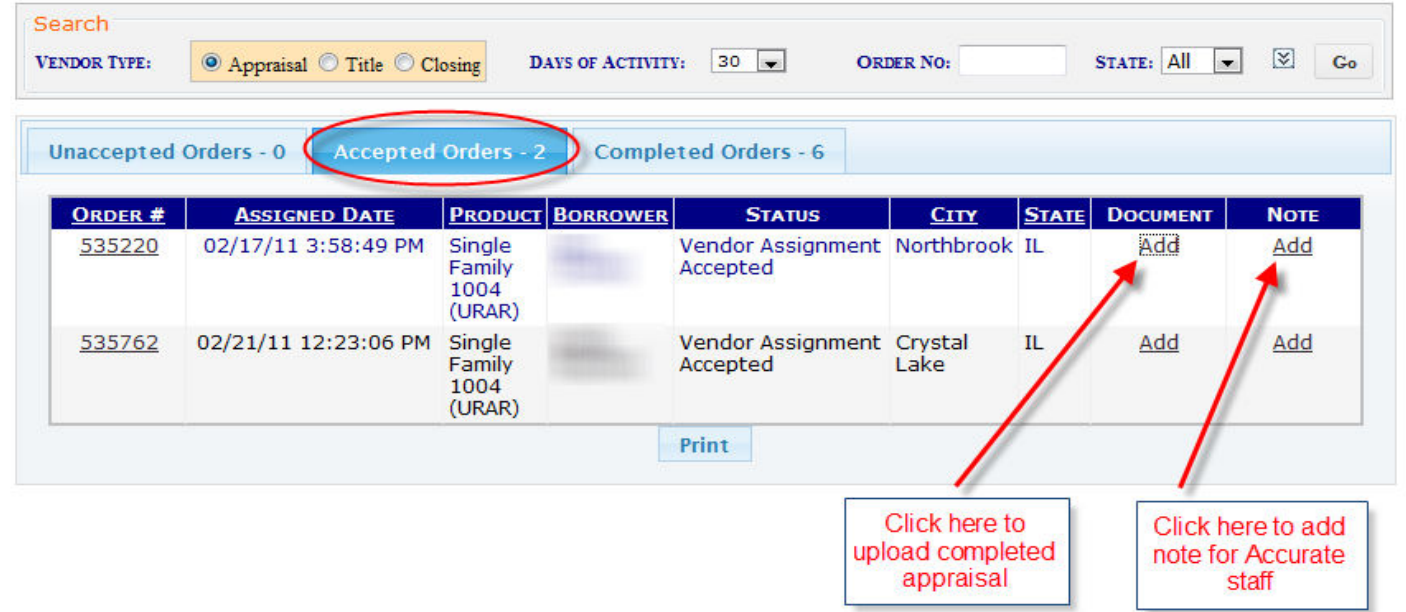

**Additional status options and order specifics are available by opening the order. To open an order click on the order number.** 

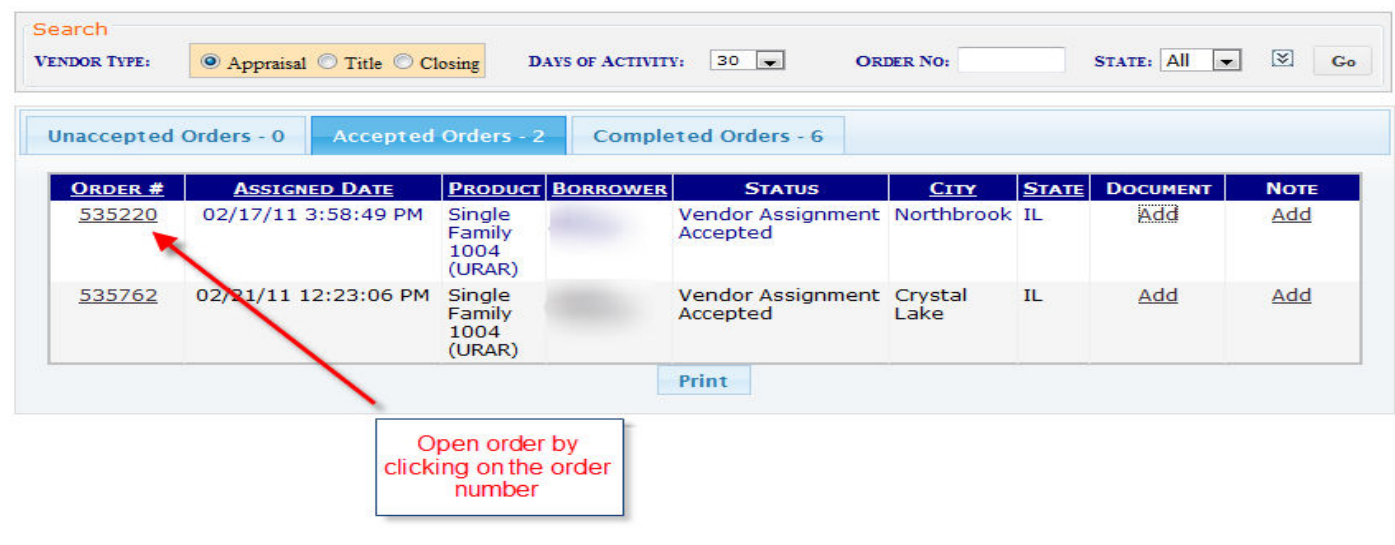

**The order summary which includes the appraisal product type (1004, 1025, 1073 etc.), borrowers contact information, vendor fee, property address and distance the appraisers office is from the property are located on the top left.** 

**The bottom left provides detailed order specific instructions as well as all Accurate Group AMC state specific license numbers.** 

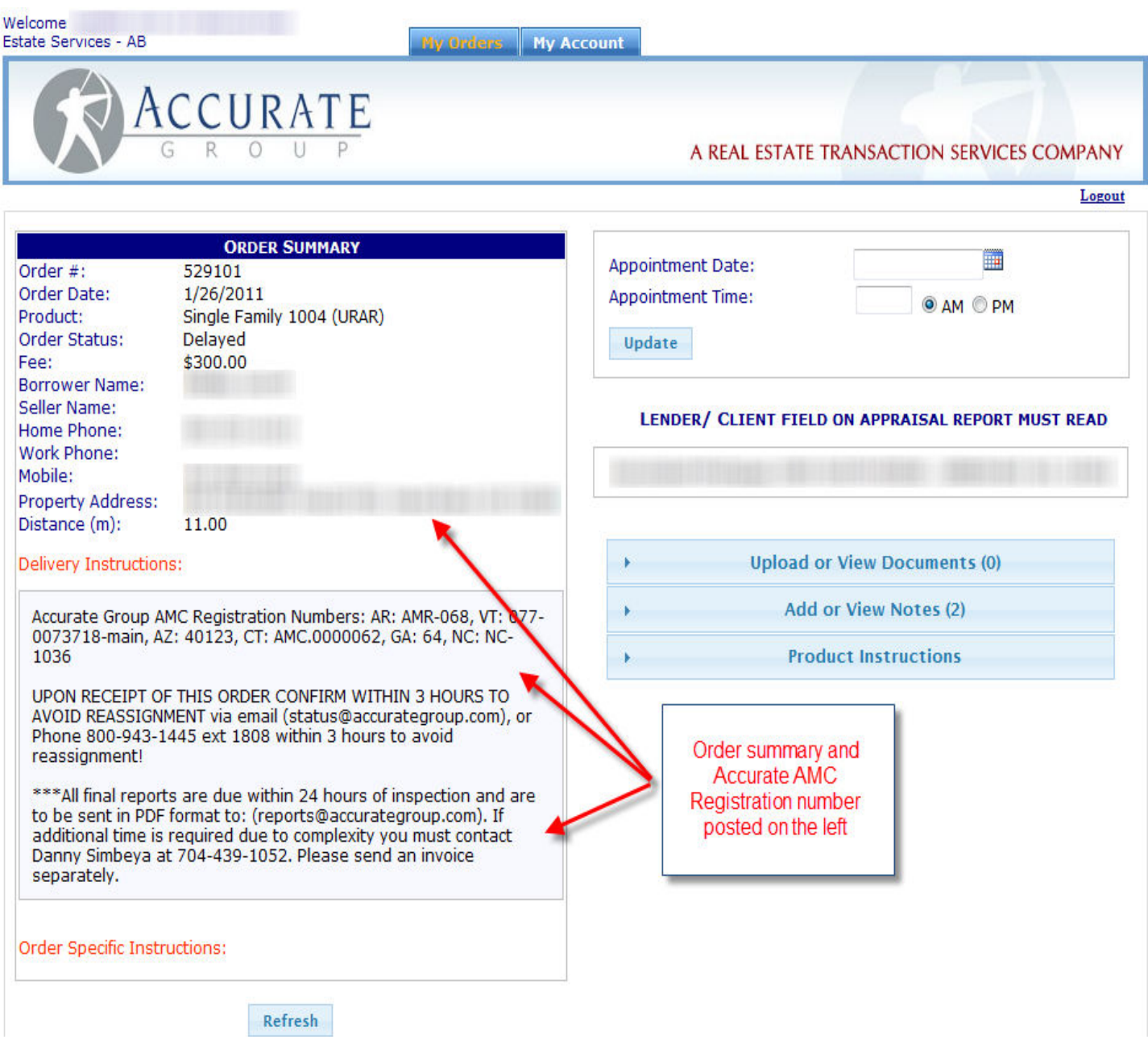

**The right side of the order page provides additional status features such as:** 

- **1. Communicating the scheduled appointment date and time**
- **2. Viewing documents such as the purchase agreement**
- **3. Uploading the completed appraisal**
- **4. Sending notes or update status to Accurate Group**
- **5. Viewing notes from Accurate Group**
- **6. Appraisal instructions**

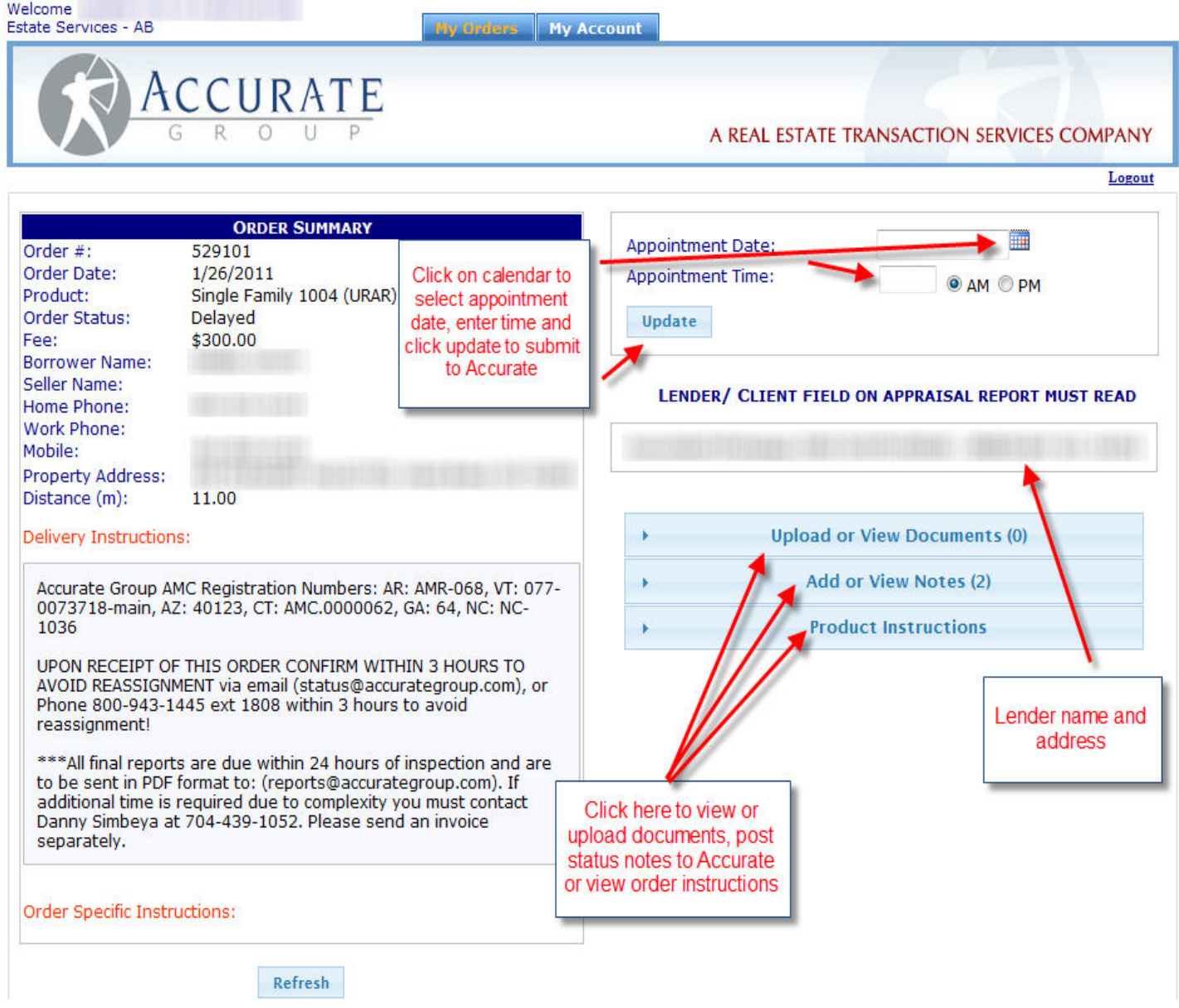

#### **VI. Searching your accepted or completed orders**

**By clicking the arrow next to the State field on the right expands the search fields. Once the search fields are displayed vendors can search by:** 

- **1. State**
- **2. Product type**
- **3. Status**
- **4. Order number**
- **5. Overdue items only**
- **6. Days of activity (30, 60, 90, 180)**
- **7. Each column can be sorted by clicking on the column heading**

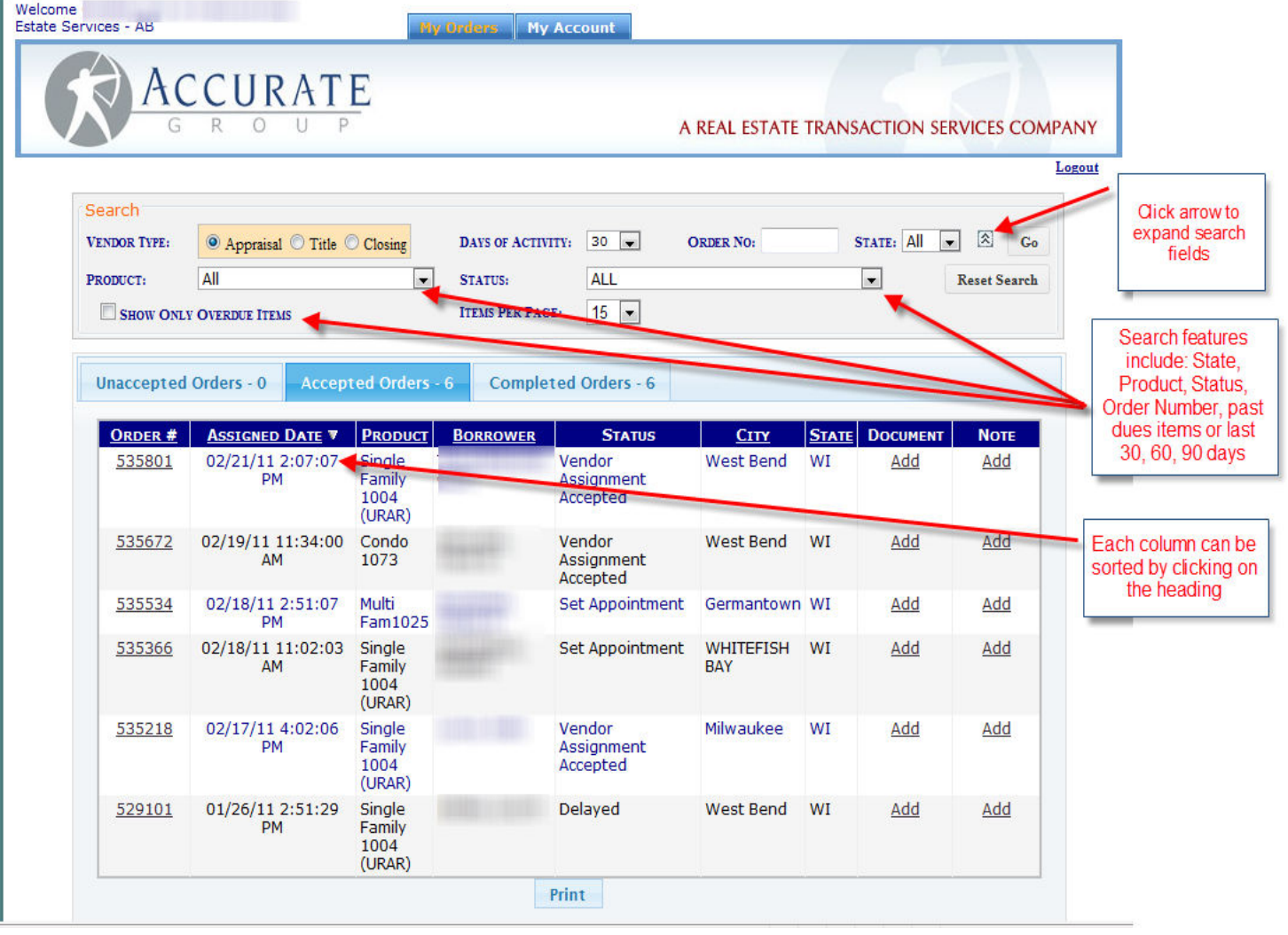

**Accurate Group Vendor Help Desk ..........................................................(877) 587-6361** 

- **Password resets**
- **Website login issues**
- **Help with vendor notes, assignment acceptance, order search, order management**
- **Viewing attachments**

**ACI Vendor Help Desk.............................................................................. (800) 374-8727** 

- **Help uploading completed orders**
- **Errors during automated appraisal review**